## Quick Setup

Before using the projector, make sure you read the safety instructions in the online *User's Guide*.

### Connect the projector

Choose from the following connections. See the sections below or the online *User's Guide* for details.

### Computer

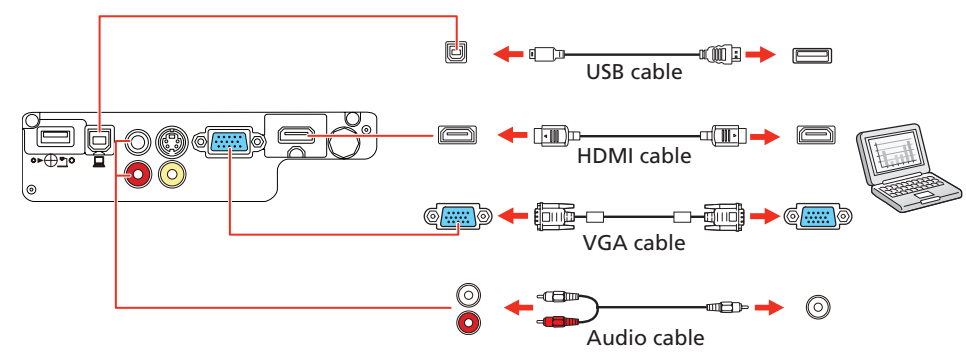

#### USB port

Connect the square end of a USB cable to the projector's USB-B (square) port. Connect the flat end of the cable to any USB port on your computer.

Windows<sup>®</sup> XP or later: After turning on the projector, follow the on-screen instructions to install the Epson® USB Display software (EMP\_UDSE.EXE; only on first connection). If the software screen does not display automatically, open My Computer or Computer, then double-click EPSON PJ UD.

OS X 10.5.8 or higher: After turning on the projector, the setup folder for USB Display appears in the Finder. Double-click USB Display Installer and follow the on-screen instructions to install the Epson USB Display software (only on first connection).

Connect one end of a VGA cable to the projector's Computer port, and the other end to your computer's  $\Box$  monitor port. If you are using a laptop, switch it to external display (see "Troubleshooting"). You can also connect an audio cable.

Connect multiple video devices and use the **Source Search** button on the projector or the remote control to switch between them.

Note: *If you have problems installing the USB Display software, make sure the*  USB Type B *setting in the projector's* Extended *menu is set to* USB Display*. See the online* User's Guide *for instructions.*

#### Computer port

**4** Press the  $\binom{1}{2}$  power button on the projector or remote control. The projector beeps, the Status light flashes blue, and then stays on.

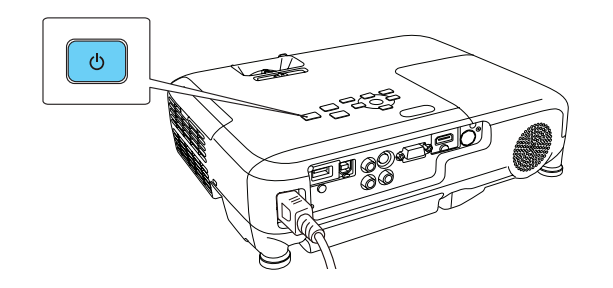

#### HDMI port

Connect one end of an HDMI cable to the projector's HDMI port and the other end to an HDMI port on your computer.

### Video device

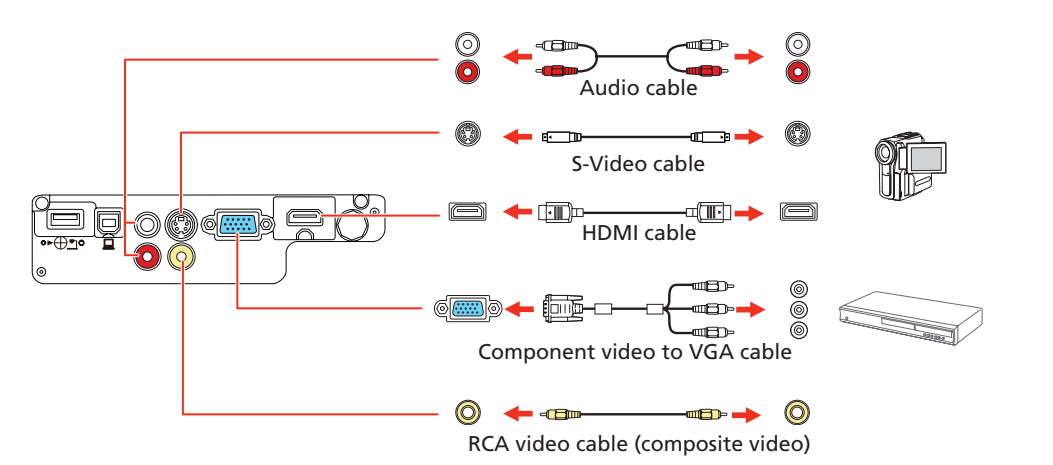

### Mobile media device

Connect tablets, smartphones, and other devices that support the MHL™ standard to the HDMI/MHL port.

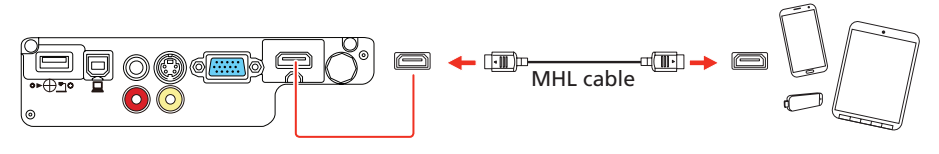

Some devices may require an adapter or may not require an MHL cable. Not all features or functions may be supported. Check your device's documentation for more information.

#### Camera, USB device, or Epson DC-06 document camera

Connect a digital camera, USB flash drive, USB storage device, or Epson DC-06 document camera to the projector's USB-A (flat) port.

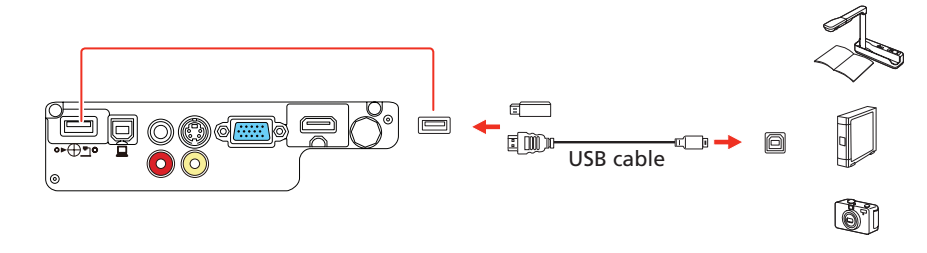

If you connect a digital camera, USB flash drive, or USB storage device, you can use the projector's PC Free feature. You can also connect other Epson document cameras to the projector. See the online *User's Guide* for details.

### Turn on your equipment

- Turn on your computer or video source.
- **2** Plug in the projector. The  $\bigcirc$  power light on the projector turns blue.

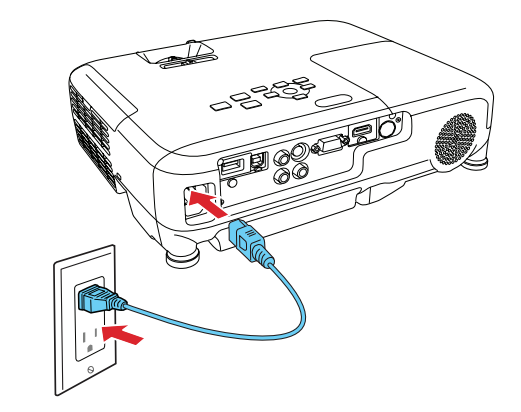

3 Open the A/V Mute slide all the way.

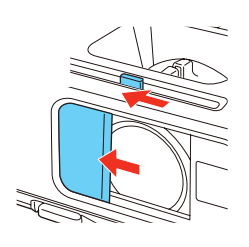

Note: *To shut down the projector, press the power button twice, then unplug it. You don't have to wait for the projector to cool down.*

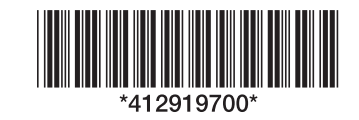

### **EX3240/EX7240 Pro**

5 Use the arrow buttons on the remote control to highlight any of the options on the Home screen that appears, then press  $\frac{1}{\sqrt{2}}$  to select it. You can display a QR code, switch between projection sources, and quickly access various adjustment options from this screen.

# $\sqrt{112}$  $\blacksquare$

If you don't see an image, press the **Source Search** button on the projector or the remote control to select the image source.

2 To raise the image, press the foot release button and lift the front of the projector. Release the button to lock the foot in position.

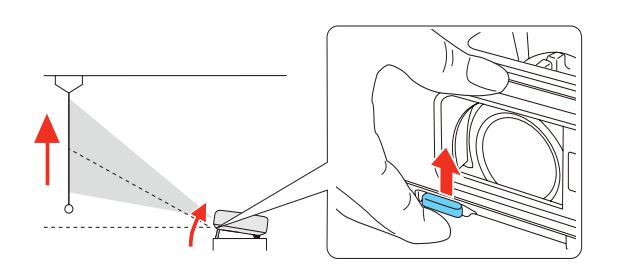

**3** EX7240 Pro: To reduce or enlarge the image, turn the zoom ring.

**5** If your image looks like  $\Box$  or  $\Box$  , you may have placed the projector off to one side of the screen at an angle. Place the projector directly in front of the center of the screen, facing the screen squarely. If you can't move the projector, use the horizontal keystone slider on the projector to correct the image shape.

**6** Your projector automatically adjusts images that look like  $\int$  or  $\int$ but if necessary you can press the  $\sum$  or  $\sum$  button on the projector to correct it.

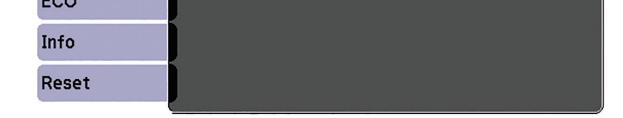

- 2 Choose Network Configuration and press  $\frac{d}{dx}$ .
- **3** Select the **Wireless LAN** menu and press  $\boldsymbol{\psi}_{\beta}$ .

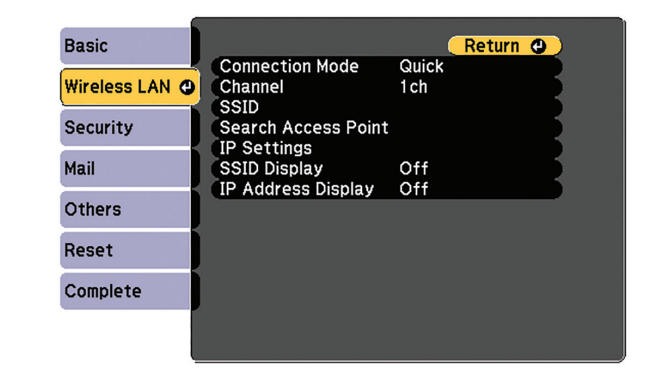

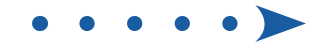

6 The default language of the menu system is English. To select another language, press the **Menu** button on the projector or remote control. Select Extended and press  $\frac{4}{6}$ . Select Language and press  $\frac{4}{6}$ . Select your language and press  $\bigtriangledown_{A}$ . Press the **Menu** button to exit the menu system.

### Adjust the image

Note: *If you still see a blank screen or have other display problems, see the troubleshooting tips on the back of this sheet.*

 EX3240: To reduce or enlarge the image, press the Tele (reduce) or Wide (enlarge) buttons on the projector.

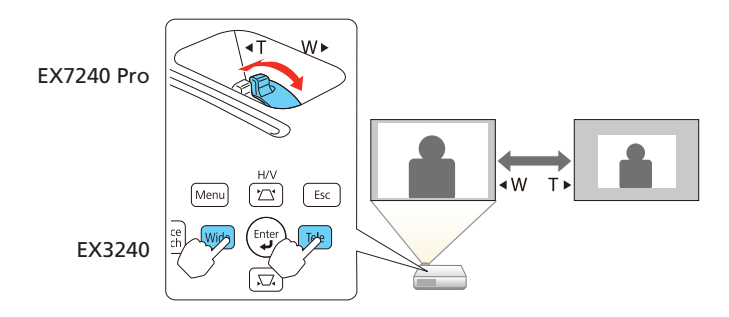

Turn the focus ring to sharpen the image.

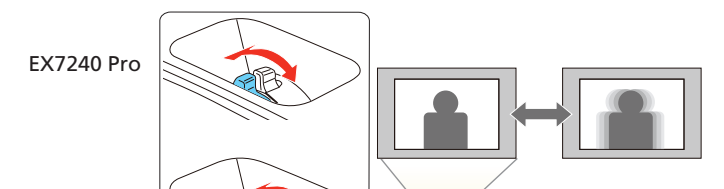

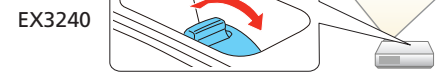

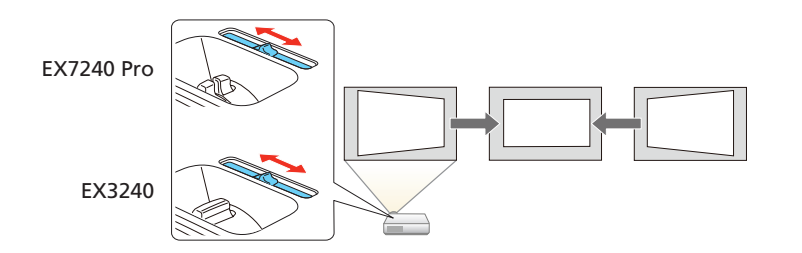

### Using the remote control

Make sure the batteries are installed as shown (two AA batteries).

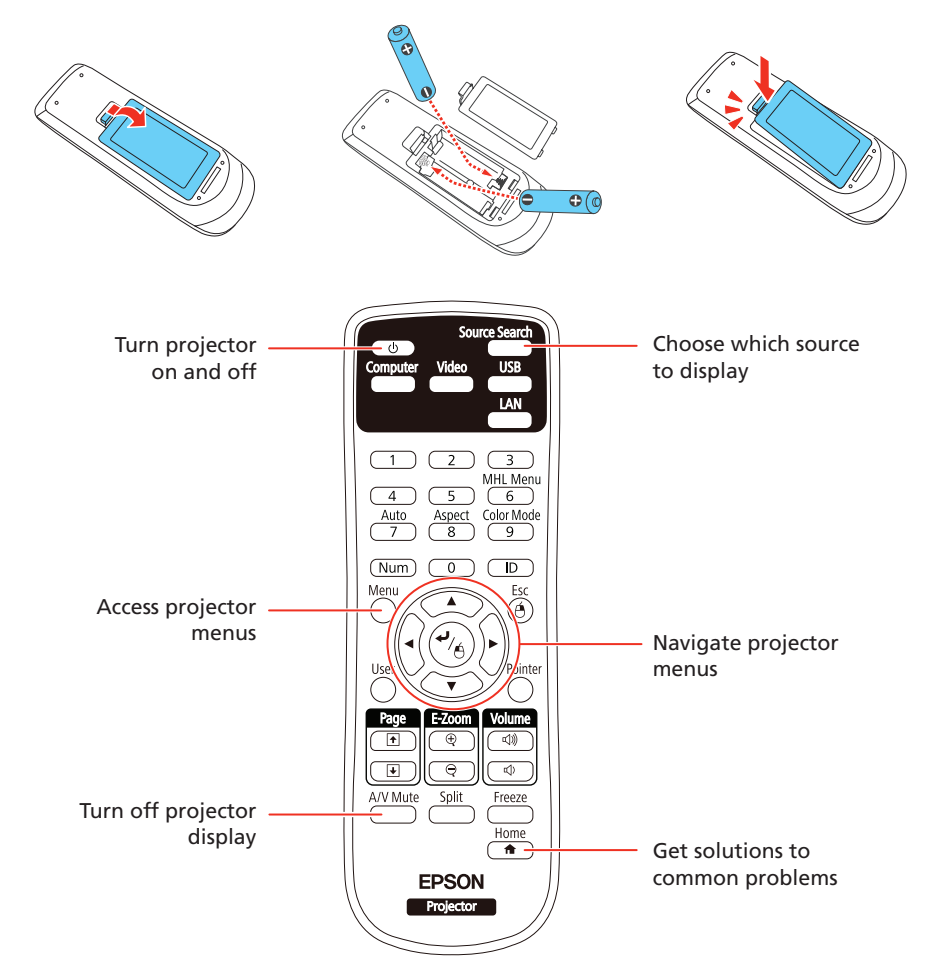

For more information on using the remote control, see the online *User's Guide*.

### Project wirelessly

Follow the steps here to connect the projector over a wireless network. With the EX3240, you will need the optional wireless LAN module (part number V12H731P02).

If you're projecting from a computer, it must have a wireless card or built-in wireless interface, and be running Windows 8, Windows 7, Windows Vista®, Windows XP Professional x64, or Windows XP, or OS X 10.5.8 to 10.10.x.

Note: *If you're using the optional Quick Wireless Connection USB key (Windows only, part number V12H005M09), press the* LAN *button on the remote control. When you see SSID and IP address information on the screen, connect the key to the projector's* USB-A *port. Look for the displayed message, remove the key, and connect it to a USB port on your computer. Follow the on-screen instructions on your computer to install the driver. For details, see the online* User's Guide*.*

**1** Press the **Menu** button on the remote control, select the **Network** menu, and press  $\frac{1}{2}$ /A.

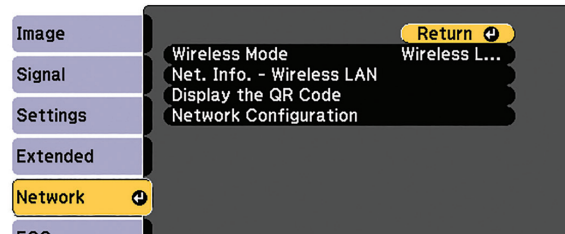

- 4 Choose Connection Mode, press  $\frac{d}{dx}$ , select Quick (for a direct connection to a computer, tablet, or smartphone) or Advanced (for a connection to a router or access point), then press  $\frac{1}{2}$  again. When you're finished, press Esc to return to the Wireless LAN menu.
- **5** If you chose the Advanced connection mode, select **Search Access Point** and press  $\mathbf{P}_{\mathbf{A}}$ . Use the arrow buttons to highlight your network name (SSID) in the list of available connections and press  $\bigvee_{\beta}$ .
- If your network has security enabled, enter your network password on the screen that appears. Make sure to enter any uppercase or lowercase letters in the correct case.

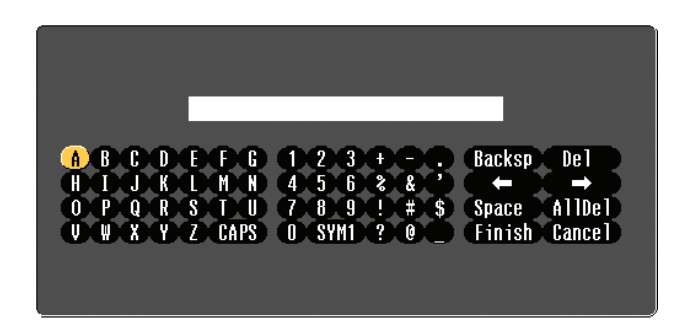

- To select a number or character, use the arrow buttons on the remote control to highlight it, then press  $\frac{4}{6}$ .
- To switch between uppercase and lowercase letters, select CAPS and press  $\frac{1}{4}$ .
- To change the displayed symbols, select SYM1 or SYM2 and press  $\frac{4}{6}$ .

When you're finished entering the network password, select Finish and press  $\frac{1}{4}$ 

If you chose the Advanced connection mode, select IP Settings and press  $\frac{1}{4}$ .

If your network assigns addresses automatically, make sure DHCP is turned on. If not, turn off DHCP and enter the projector's IP Address, Subnet Mask, and Gateway Address, as needed.

- To prevent the SSID and IP address from appearing on the network standby screen, set the SSID Display and IP Address Display settings to Off.
- When you're finished selecting settings in the Wireless LAN menu, press Esc.
- 10 Select Complete and press  $\frac{1}{6}$ , then select Yes and press  $\frac{1}{6}$  again to save your settings.
- See "Install network software" for additional instructions.

You can connect your mobile device and projector using Epson iProjection<sup>™</sup> and a QR code. Make sure the wireless LAN module is installed in your projector and the latest version of Epson iProjection is installed on your device.

To project from an iOS or Android™ device, download and install the Epson iProjection app. Visit epson.com/projectorapp (U.S.) or epson.ca/projectorapp (Canada) for more information.

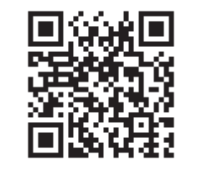

Make sure your device and Epson projector are not connected to a network and your Epson projector's **Connection Mode** is set to **Quick**.

- Tap **iProjection** on your device's Home screen.
- 2 Tap Projector to open the Search Projector menu.

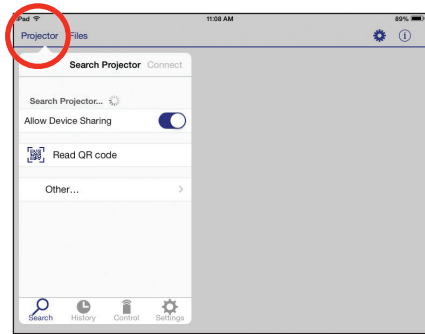

- 3 Tap Read QR code.
- **4** Point your device's camera at the QR code your projector displays; the QR code is read automatically.
- 5 Tap OK to register your projector's Wi-Fi profile.
- Tap Install to install your projector's Wi-Fi profile.
- **7** Tap Install Now at the Unsigned Profile notification.
- 8 Tap Done to exit the Profile Installed screen.
- **9** Tap OK to confirm the connection to the projector.
- 10 Note the projector network name (SSID) shown on your device's screen. Then go to the Wi-Fi settings on your device to select that network.

**4** Point your device's camera at the QR code your projector displays; the QR code is read automatically.

If you see a blank screen or the **No signal** message after turning on your computer or video device, check the following:

#### Install network software

- Make sure the Status light on the projector is blue and not flashing, and the A/V Mute slide is open.
- **Press the Source Search** button on the projector or the remote control to switch to the correct image source, if necessary.
- If you're using a Windows laptop, press the function key on your keyboard that lets you display on an external monitor. It may be labeled **CRT/LCD** or have an icon such as  $\exists$ / $\Box$ . You may have to hold down the Fn key while pressing it (such as  $Fn + F7$ ). Wait a moment for the display to appear.
- If you're using a Mac laptop, open System Preferences and select Displays. Click the Arrangement tab and select the Mirror Displays checkbox.

Install links to download the network software and manuals from the projector CD. Downloads require an Internet connection. You can also install the software and manuals from the Epson website, as described in "Where to get help."

To project over the network, install the EasyMP® Network Projection software on each computer you will project from. To monitor and control your projector over the network, install the EasyMP Monitor software (Windows only). To project from multiple PCs over the network, install the EasyMP Multi PC Projection software.

Click the icons on your desktop to download and install the software and their manuals. See the manuals for instructions on installing and using the software.

### Project wirelessly from a mobile device

#### Install the Epson iProjection app

#### Direct wireless connection

Your device and Epson projector are now connected.

#### Network connection

Make sure your projector and mobile device are connected to the same network.

- Tap **iProjection** on your device's Home screen.
- 2 Tap Projector to open the Search Projector menu.

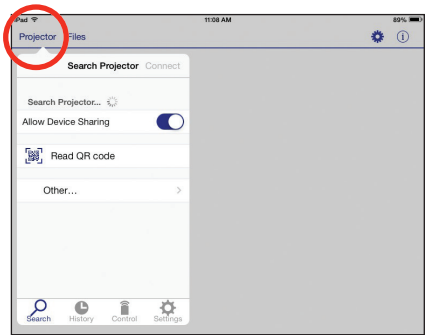

#### **3** Tap Read QR code.

Your device and Epson projector are now connected.

### Troubleshooting

### Where to get help

#### Manuals

For more information about using the projector, click the icons on your desktop to access the online manuals (requires an Internet connection). If you don't see icons to the manuals, you can install them from the projector CD or go to the Epson website, as described below.

#### Telephone support services

To use the Epson® PrivateLine® Support service, call (800) 637-7661. This service is available for the duration of your warranty period. You may also speak with a support specialist by calling (562) 276-4394 (U.S.) or (905) 709-3839 (Canada).

Register today to get product updates and exclusive offers. You can use the CD included with your projector or register online at epson.com/webreg.

You can purchase screens or other accessories from an Epson authorized reseller. To find the nearest reseller, call 800-GO-EPSON (800-463-7766). Or you can purchase online at epsonstore.com (U.S. sales) or epson.ca (Canadian sales).

Support hours are 6 AM to 8 PM, Pacific Time, Monday through Friday, and 7 AM to 4 PM, Pacific Time, Saturday. Days and hours of support are subject to change without notice. Toll or long distance charges may apply.

#### Internet support

Visit epson.com/support (U.S.) or epson.ca/support (Canada) for solutions to common problems. You can download utilities and documentation, get FAQs and troubleshooting advice, or e-mail Epson.

### Registration

### Optional accessories

For a list of optional accessories, see the online *User's Guide*.

### Wireless notice (EX7240 Pro only)

Contains wireless LAN 802.11b/g/n module

#### Model: WN7122BEP

This document provides safety instructions and describes the specifications. Read this document carefully before use to ensure your safety and product performance.

The grantee is not responsible for any changes or modifications not expressly approved by the party responsible for compliance. Such modifications could void the user's authority to operate the equipment. This equipment should be installed and operated keeping the radiator at least 7.9 inches (20 cm) or more away from person's body. This device is restricted to indoor operations only.

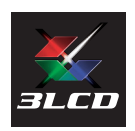

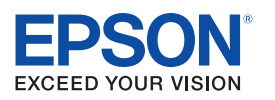

EPSON and EasyMP are registered trademarks, Epson iProjection is a trademark, and EPSON Exceed Your Vision is a registered logomark of Seiko Epson Corporation. PrivateLine is a registered trademark and Epson Connection is a service mark of Epson America, Inc.

Mac and OS X are trademarks of Apple Inc., registered in the U.S. and other countries.

Android is a trademark of Google Inc.

General Notice: Other product names used herein are for identification purposes only and may be trademarks of their respective owners. Epson disclaims any and all rights in those marks.

This information is subject to change without notice.

© 2015 Epson America, Inc., 4/15

Printed in XXXXXX CPD-42637